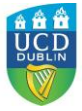

## 附录 申请步骤

第一步:进入申请通道

输入网址:[www.ucd.ie/apply](http://www.ucd.ie/apply) 进入申请通道;进入申请页面以后,请点击申请

 $\mathbf{A}$ APPLY TO UCD

按钮;系统将自动转入我的申请界面。新用户请使用常用

邮箱(便于接收学校发来的邮件)注册一个 UCD 申请账号,并创立安全系数高的密 码。

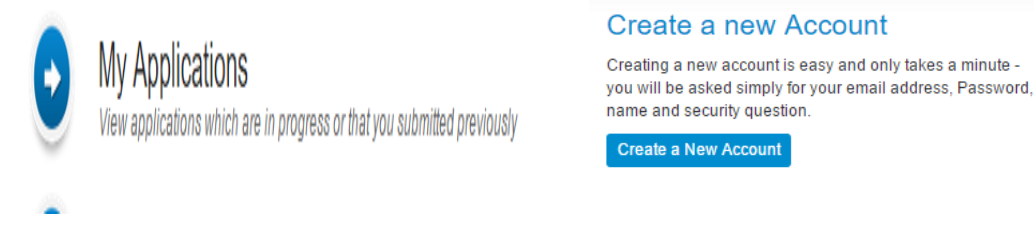

# 第二步:查找课程

注册完后登陆账号,利用"课程查找功能"快速找到你想要申请的课程。

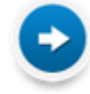

# **Course Finder**

Search for courses to apply for

例如, 你想学习管理学硕士, 那么你可以在搜索栏里输入"Management", 并选择全 职和授课型研究生,点击"Search"搜索;

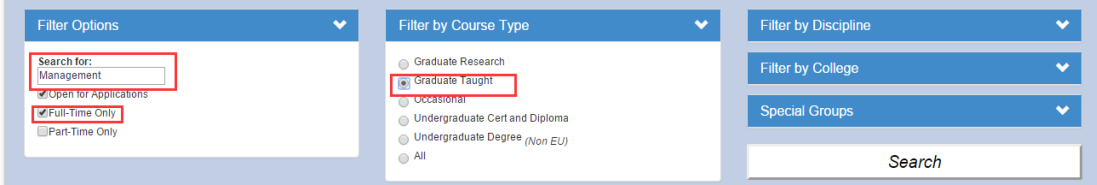

搜索结果出来后,你会看到许多与管理相关的课程,其中有一个就是你想找的管理学 硕士,请点击 "Apply" 就能够轻松申请了。

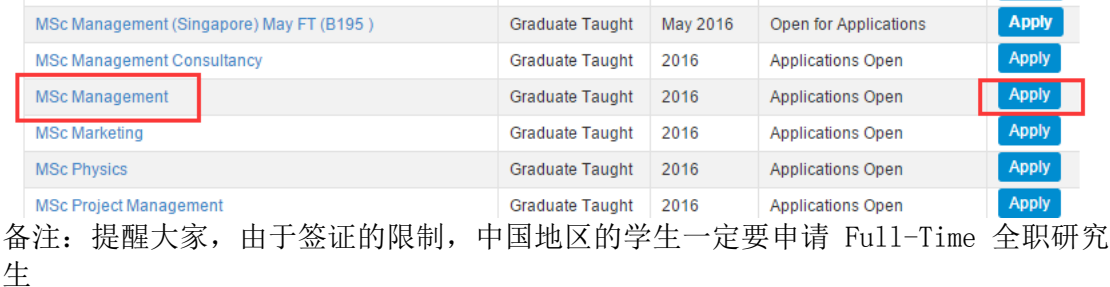

#### How do I apply?

The following entry route(s) are available:

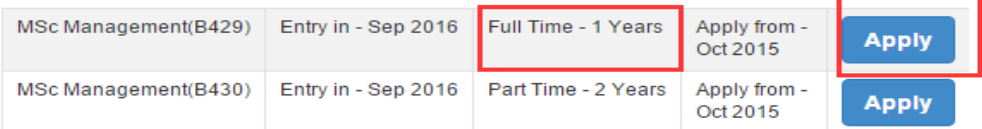

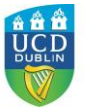

**Burnstown Book** 

### 第三步: 开始你的申请

点击申请以后,系统会自动把你带到申请系统,进入以后你可以点击来编辑你的个人 资料,包括基本个人信息,学历背景,工作(实习)经验,基本问题等。

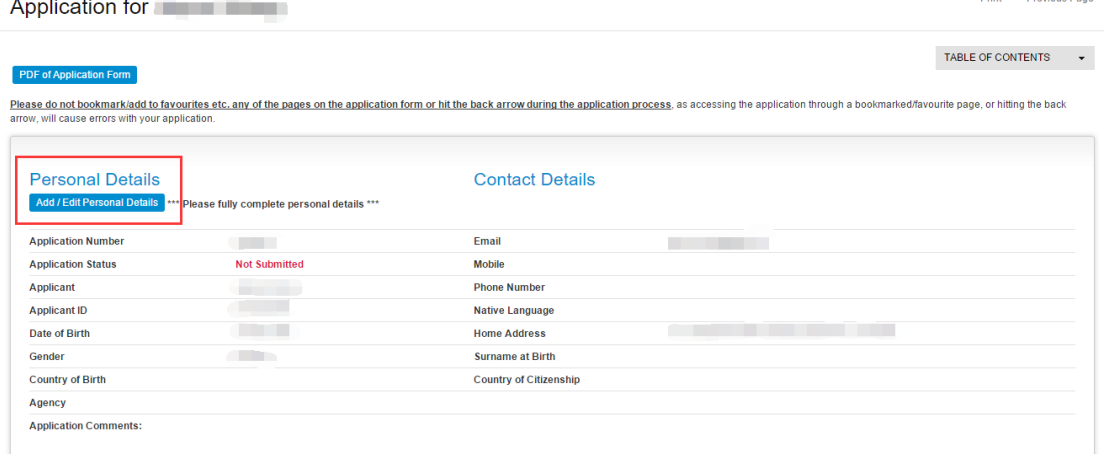

## 第四步:上传你的申请材料

#### **Application Checklist**

Your application form can be submitted once the form itself is complete. Any checklist items not currently available to you must be supplied afterwards.

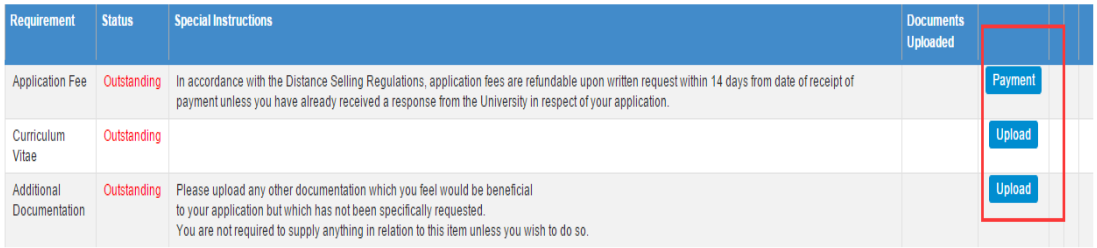

### 第五步:缴纳申请费用

请将你的姓名和申请号以及所在学校发送到 chinaoffice@ucd.ie 我们会免除 50 欧元 的申请费用。

## 第六步:提交申请

完成申请以后,在网页的最下方点击提交并同意 UCD 条款即可。

#### Declaration

By clicking SUBMIT below, I confirm the following:<br>1. I have read the instructions relating to the programme for which I am applying and I declare that the particulars given in the application are in every respect accurate

Please Note: Your application form can be submitted once the form itself is complete. Any checklist items not currently available to you can be supplied afterwards

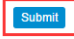